# **CUSTOM PORTAL**

**Cross Pollination Report Guide**

### **Cross Pollination Report**

- The Cross Pollination report gives insight into your visitor movement between venues by understanding repeat visit patterns across venues within a group.
- 2. The report can determine the following:
	- **The top 10 pollinating venues** venues that refer visits to others.
	- **The top pollinated venues** venues that receive visits from others.
- The Cross Pollination report helps you identify venues that have a positive influence on visitors through the repeat visits they drive to other venues.

## **Terminology**

The Cross Pollination report uses the following new terminology:

- **Pollinators** a pollinator venue is a venue that refers visitors to another venue where a visitor is seen chronologically at one venue, and then at another.
- **Pollinated** a pollinated venue is a venue that receives a visit from another venue

#### **Accessing the new report**

- You must be at either **Group** or **Customer** level to access this report
- A new menu item for the **Cross Pollination** report has been added under **Behaviours**, in the analytics section of the portal.

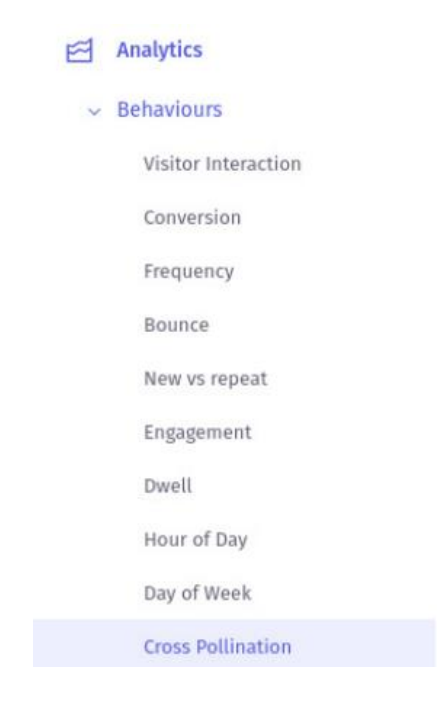

- 3. The report will load all venues in your scope.
- Each venue is accurately plotted on a map, if you have more than 10 venues, the top 10 pollinating venues will be highlighted.

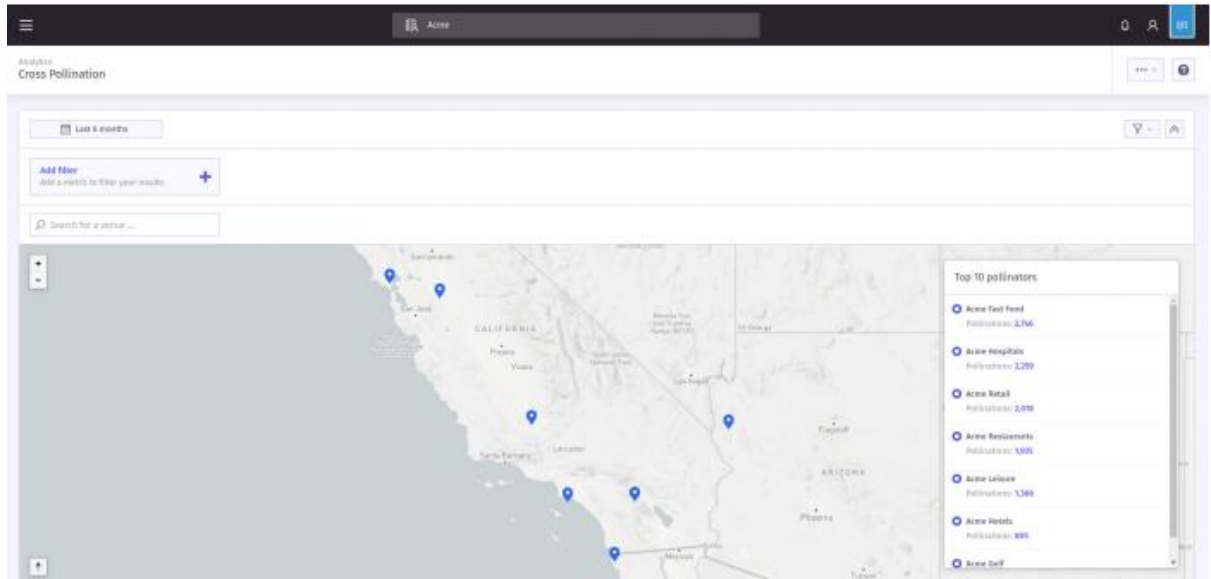

The T**op 10 pollinators** will also be highlighted in a list to the right. These are the venues that have the highest number of **referral** visits to others.

## **Top 10 pollinators list**

The Top 10 pollinators list is ranked by the total number of **pollinations** within the reporting period selected. These are visits that the selected venue has referred to others, the venue at the top of the list is the highest pollinator.

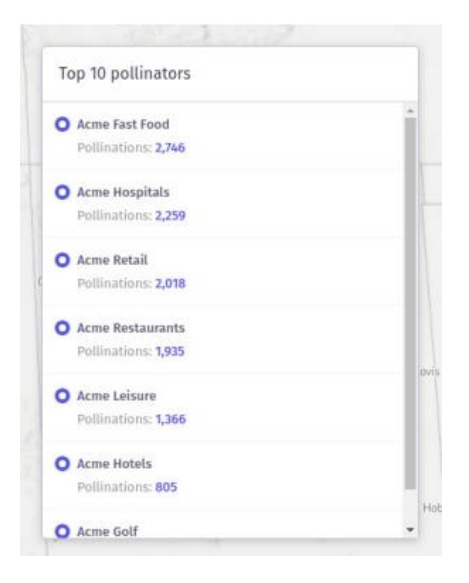

### **Pollination analysis**

- 1. Further pollination detail can be accessed for each venue by
	- a) Selecting a venue on the map.
	- b) Selecting a venue from the Top 10 pollinators list.
	- c) By searching a venue using the search bar at the top left of the screen.
- Each method will result in the top 10 **pollinated** venues being highlighted on the map.
- The pollinated venues will be highlighted in orange, The **Top 10 pollinators** list will also update accordingly to show the **Top venue pollinations**.

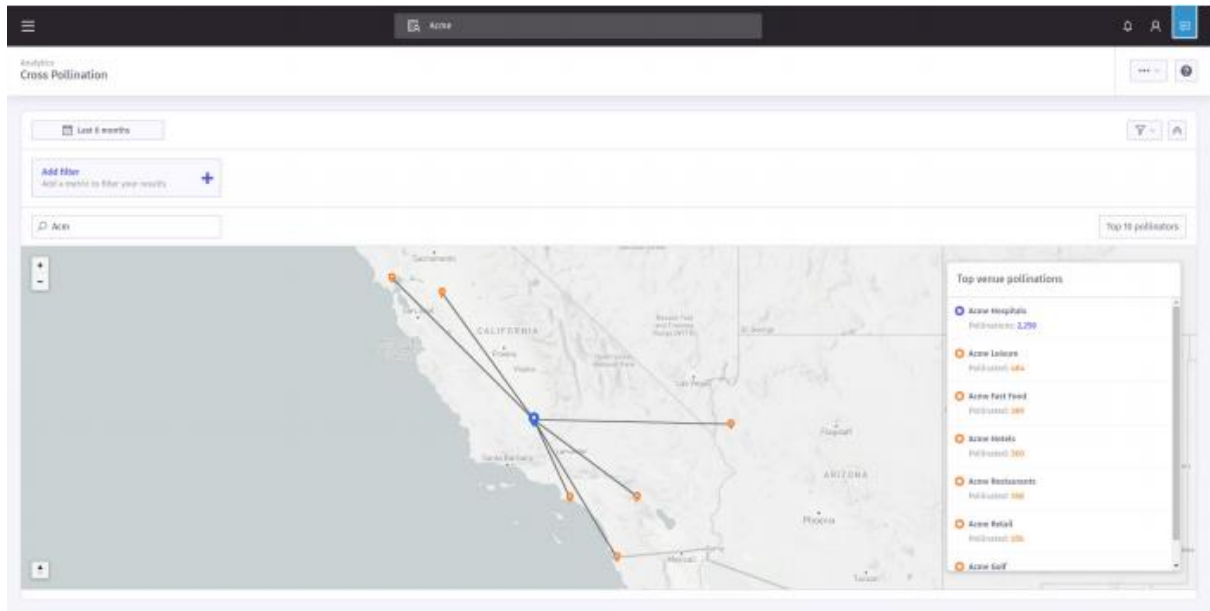

# **Returning to the Top 10 pollinators list**

To return to the default map view, click the **Top 10 pollinators** button located above the **Top venue pollinations** list.

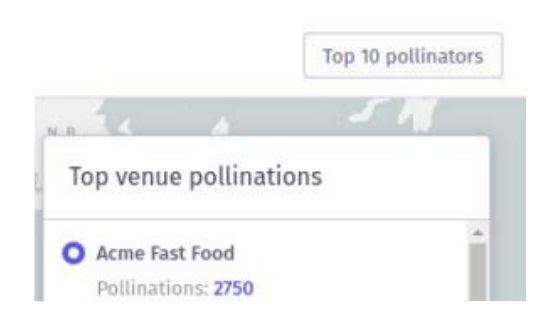

2. You will then be redirect back to the default map.